# MACOWARE

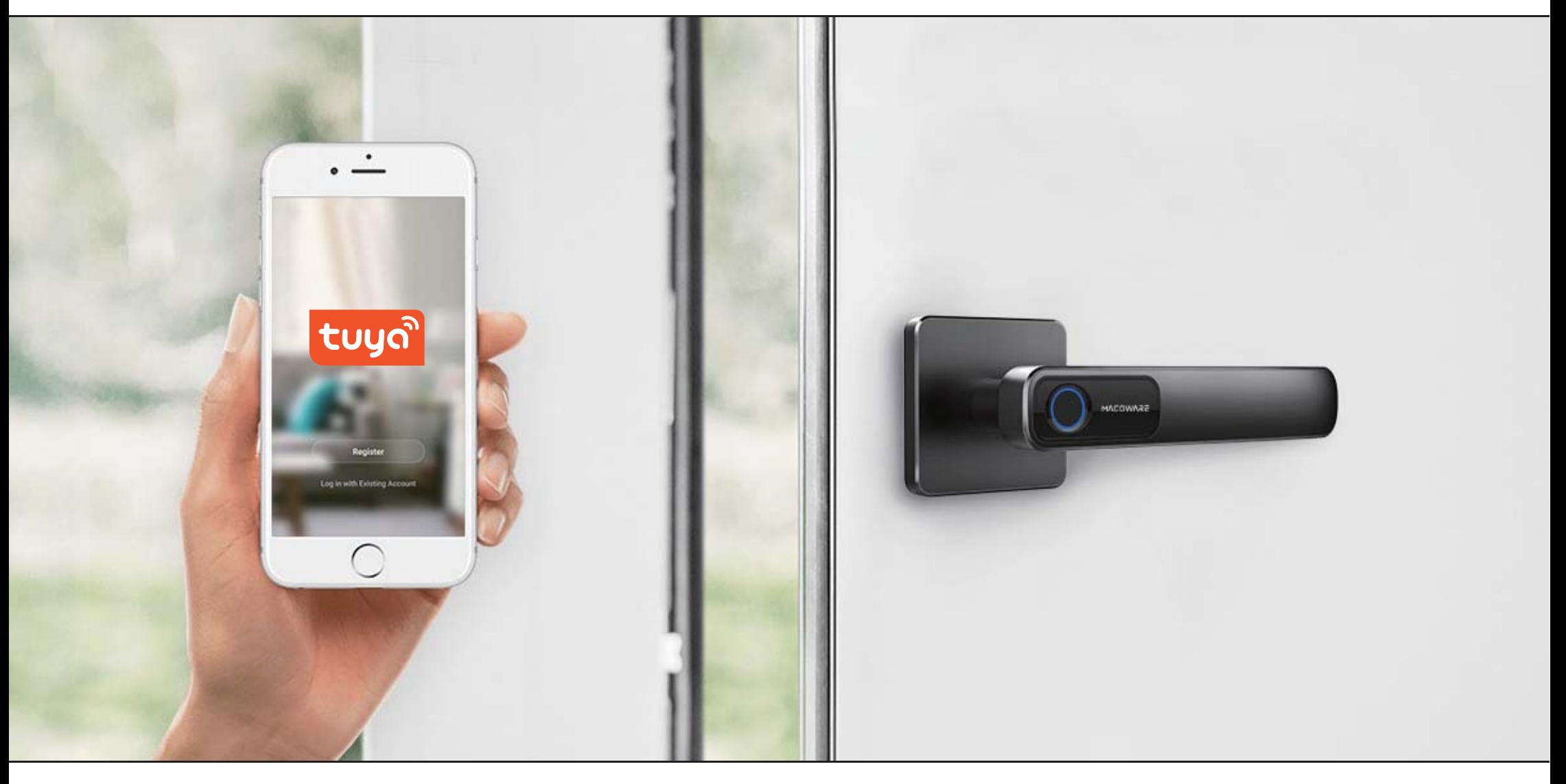

# TUYA APP APPLICATION MANUAL SMART HANDLE

#### Download the "Tuya" App on Google Play / iOS App Store

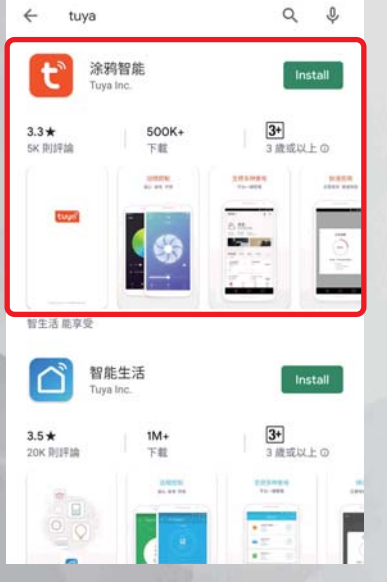

1. Enter "Tuya" at Google Play or iOS App Store, and then install Tuya App.

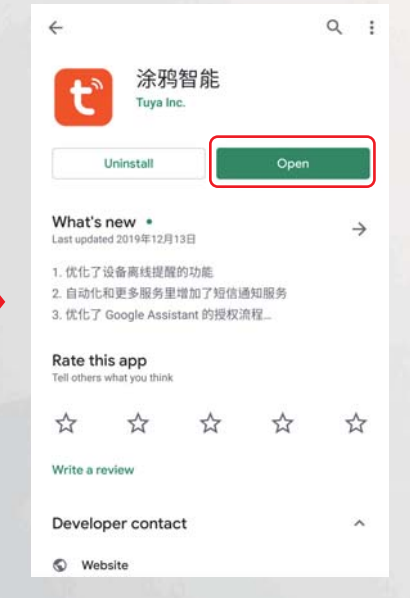

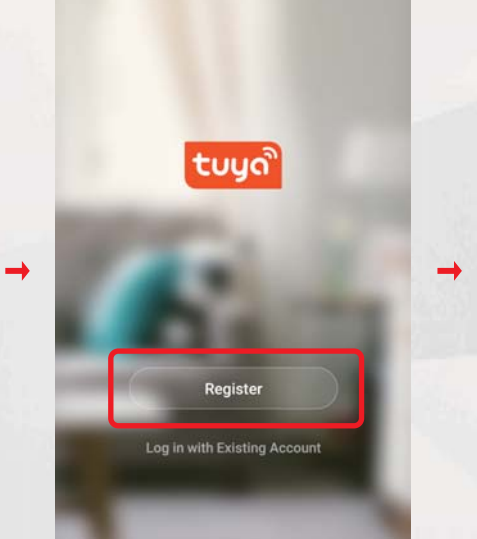

2. Open Tuya App 3.Click "Register" to Create Account 4. Check the Privacy Policy and

**Privacy Policy** We pay high attention to the privacy of personal information. To fully present how we collect and use your personal information, we revised the Privacy Policy in detail in compliance with the latest laws and regulations. By clicking I Agree, you agree that you have fully read, understood, and accepted all the content of the revised Privacy Policy. Please take your time to read the Privacy Policy. If you have any questions, please contact us anytime. (Privacy Policy) and (User Agreement) Disagree Agree

 $\langle$ Mobile Number Email **Register by Email** Hong Kong SAR (China) Email Get Verification Code

 $\rightarrow$ 

5. Enter Email to get Verification Code, and then set password after entering Verification Code.

User Agreement, then click "Agree" go to next step.

### Add Smart Handle in Tuya

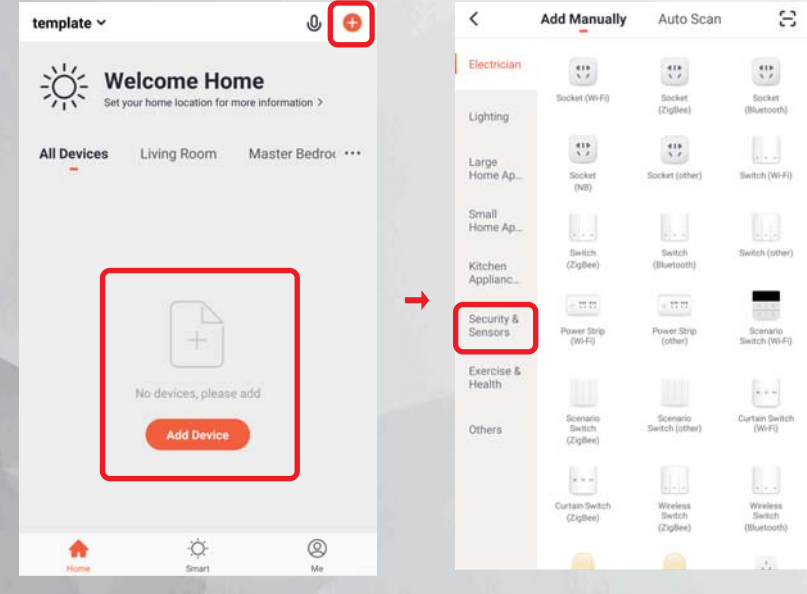

1. After login the Tuya App, click the "Add Device" or the "+" icon on the top right corner.

2. Select "Security & Sensors" **Category** 

3. Select "Lock (Bluetooth)"(Please note that you need to turn on the Bluetooth of your smartphone before pairing)

 $\acute{}$ 

Flectrician

Lighting

Large<br>Home Ap.

Small<br>Home Ap.

Kitchen<br>Applianc

Security &<br>Sensors

Exercise &

Health

Others

**Add Manually** 

 $\circ$ 

lood Deter

Smart Camer

 $\begin{array}{c}\n\frac{1}{\sqrt{2}} \\
\frac{1}{\sqrt{2}}\n\end{array}$  Lock (Wi-Fi)

H

 $rac{L\nu c k}{\partial k m}$ 

Safe Box

Auto Scan

Camera

Smart Lock

 $\begin{array}{c}\n\frac{1}{\sqrt{2}} \\
\frac{1}{\sqrt{2}}\n\end{array}$ 

Safe Box

Ξ

 $\overline{\mathbb{L}}$ 

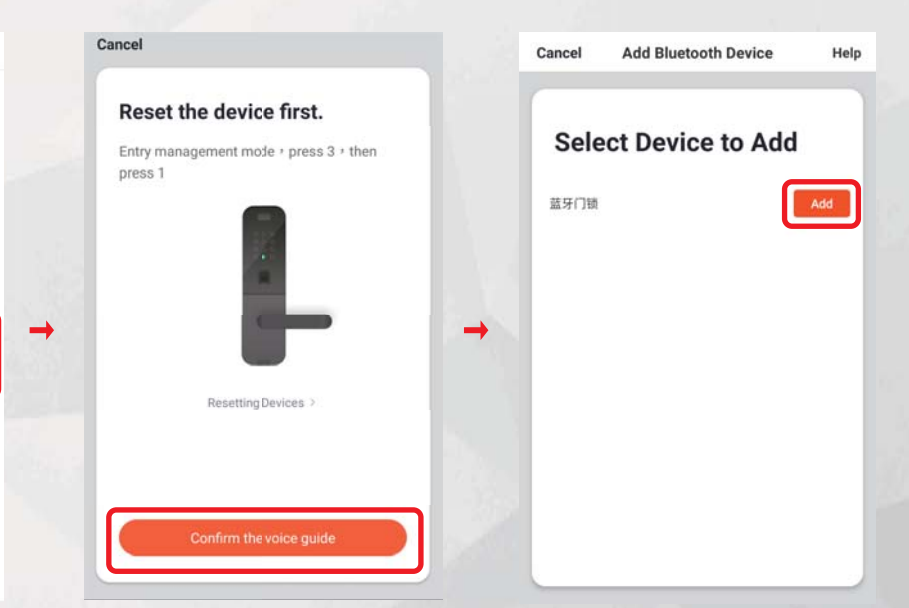

4. Click "Confirm the voice guide" to start searching for Smart Handle.

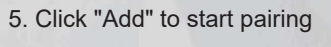

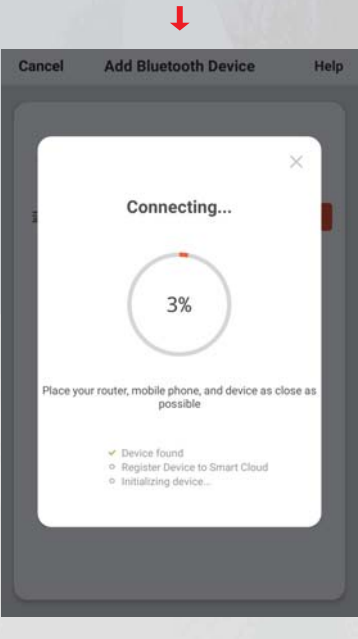

6. Wait about 1-2 minutes for connecting with Smart Handle

## Change Smart Handle Language

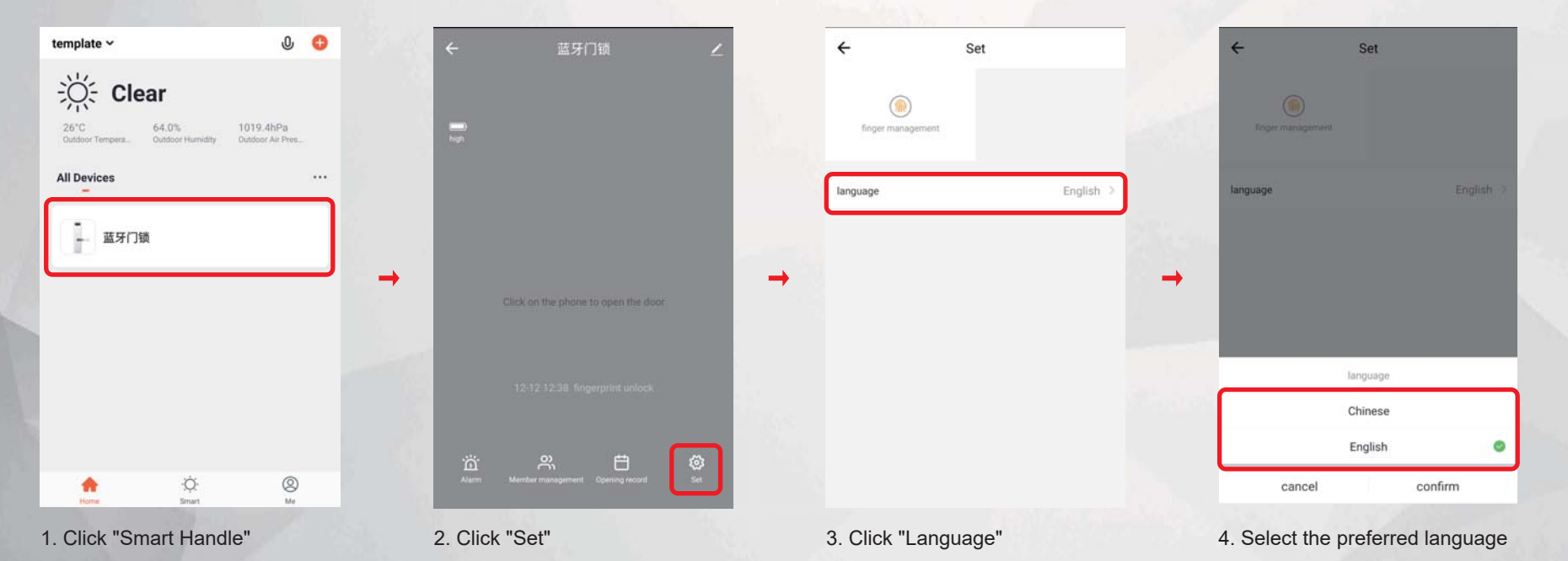

## Add Fingerprint to Smart Handle

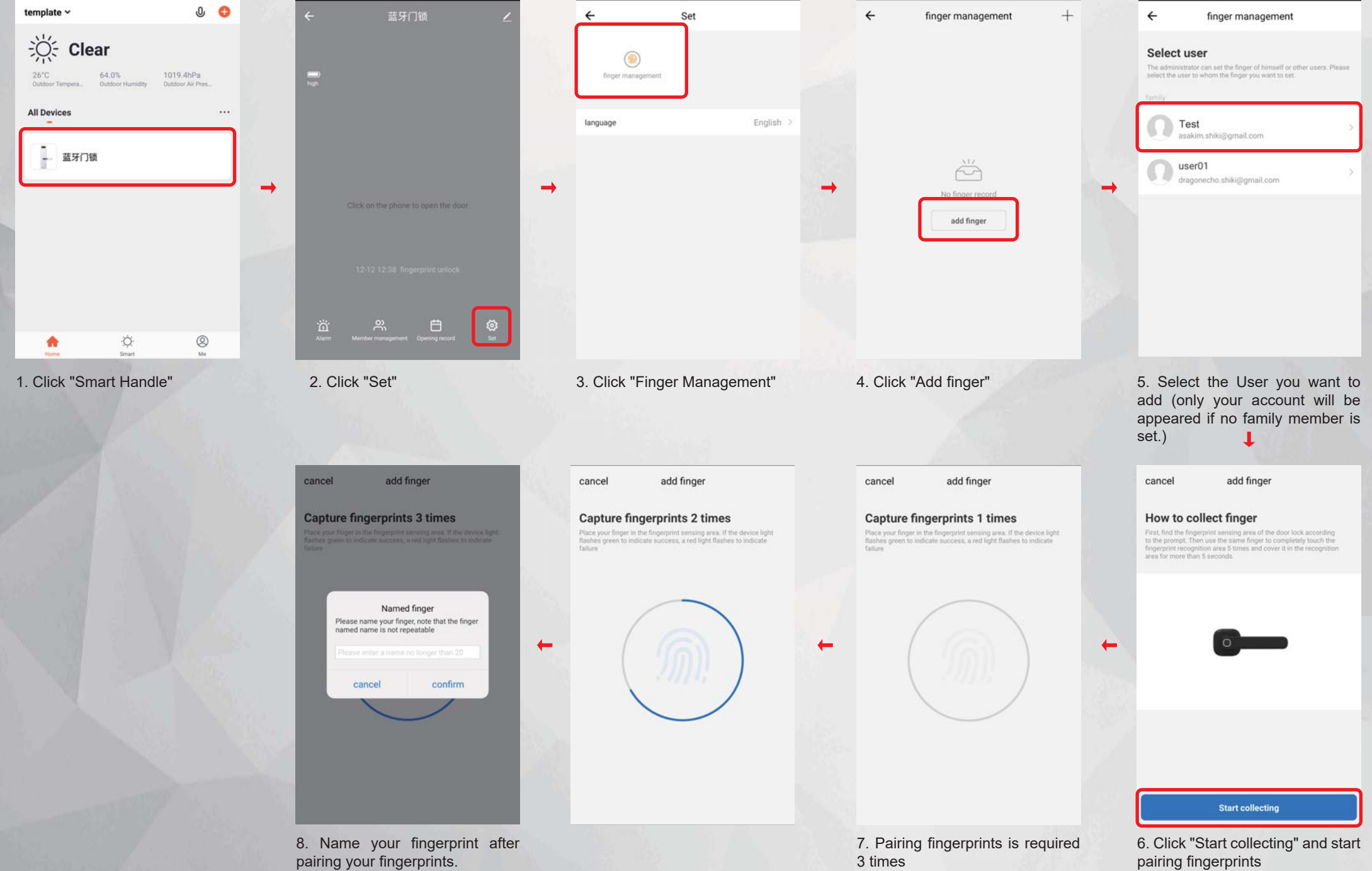

## Create a Home / Group at Tuya

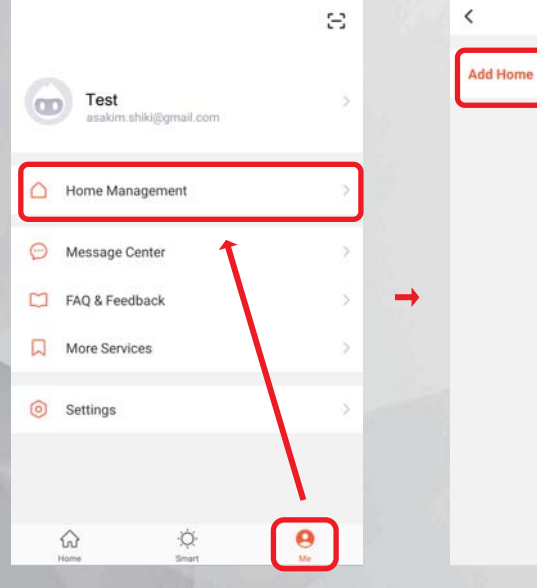

1. Click "Home Management" in the "Me" interface

2. Click "Add Home"

**Home Management** 

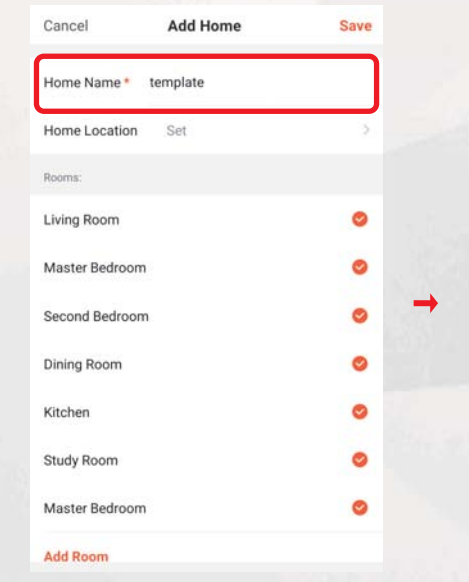

 3. Fill in the name of the group in "Home Name", and set the location of the family / group on the map in "Home Location", and click the family / group to set the room

Save Cancel **Add Home** Home Name\* template Home Location Set Rooms: Living Room  $\bullet$ Master Bedroom Ø Second Bedroom Ø  $\bullet$ Dining Room  $\bullet$ Kitchen Study Room Ø Master Bedroom  $\bullet$ **Add Room** 

4. After completing all settings,

press "Save"

**Home Management**  $\left\langle \right\rangle$ Add Home Home successfully created View Home Done

5. Click Done to Complete.

 $\overline{\mathbf{r}}$ 

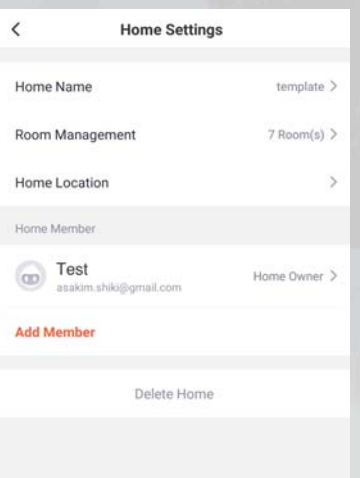

6. After the setting is completed, you can change other settings or add members here. To delete the family / group, click "Delete Home".

#### Add Member to Home / Group

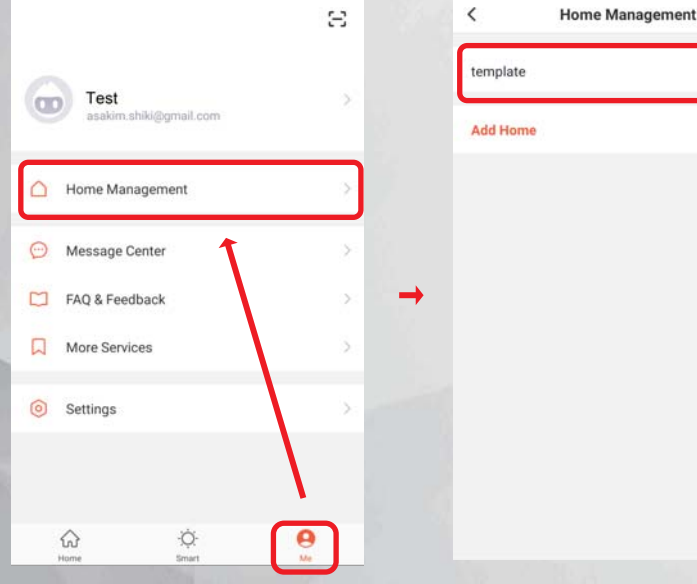

 $\langle$ **Home Settings** Home Name  $template$ Room Managemen 7 Room(s) > Home Location Home Member  $\bigcirc$  Test Home Owner > **Add Member** Delete Home

3. Click "Add Member" 4. Fill in the information of the member

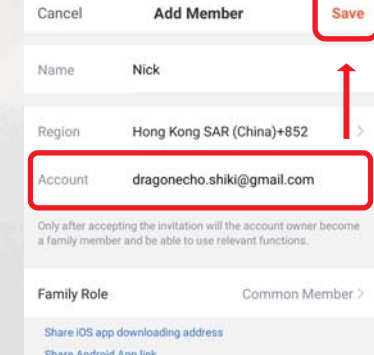

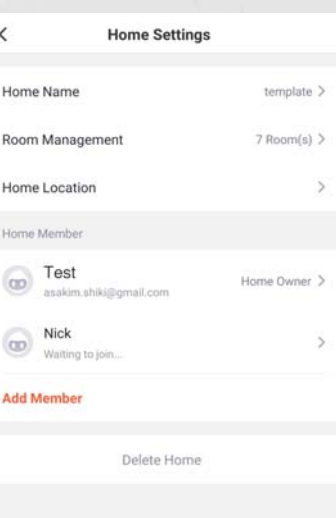

⊣

5. Wait for the other party to accept the invitation after completion.

the "Me" interface

1. Click "Home Management" in

2. Click the existing Home where you want to add members.

#### **Confirm Invitation to join a Home / Group**

 $\langle$ 

我的家. template

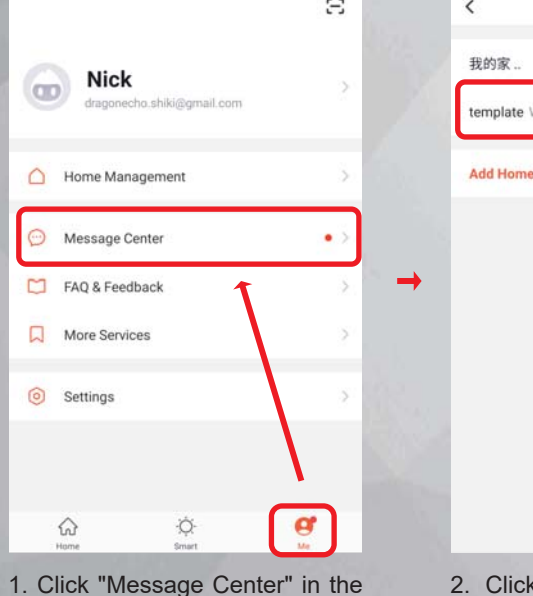

"Me" interface

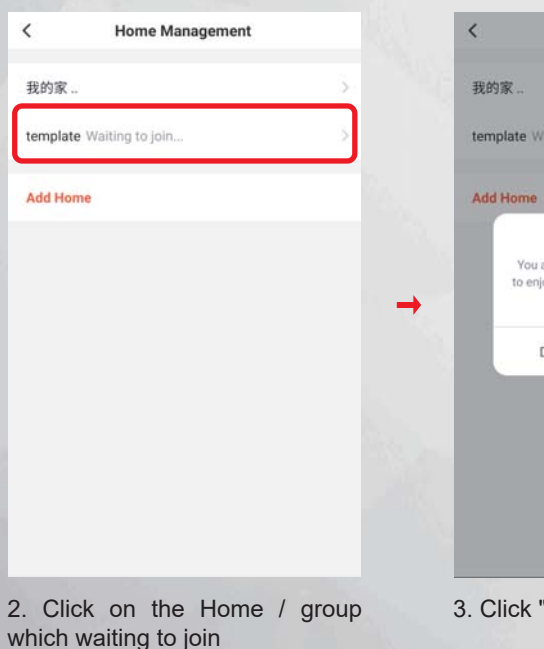

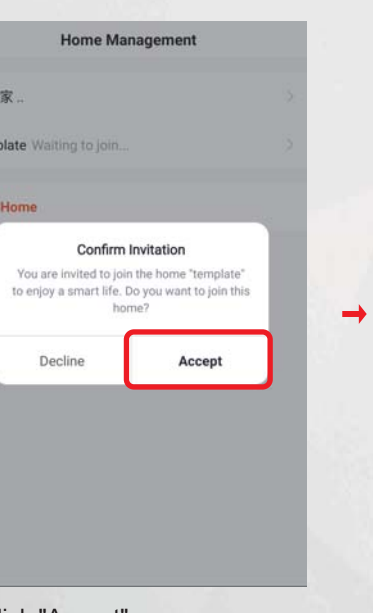

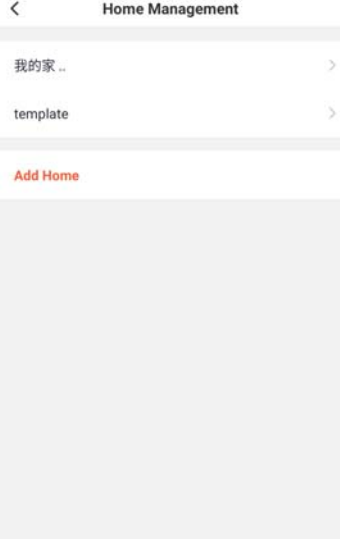

you want to add in Family (the member must have created an account in Tuya),

and then click "Save"

"Accept" 4. Complete and join the Home / group

### Delete Home Member's Fingerprint

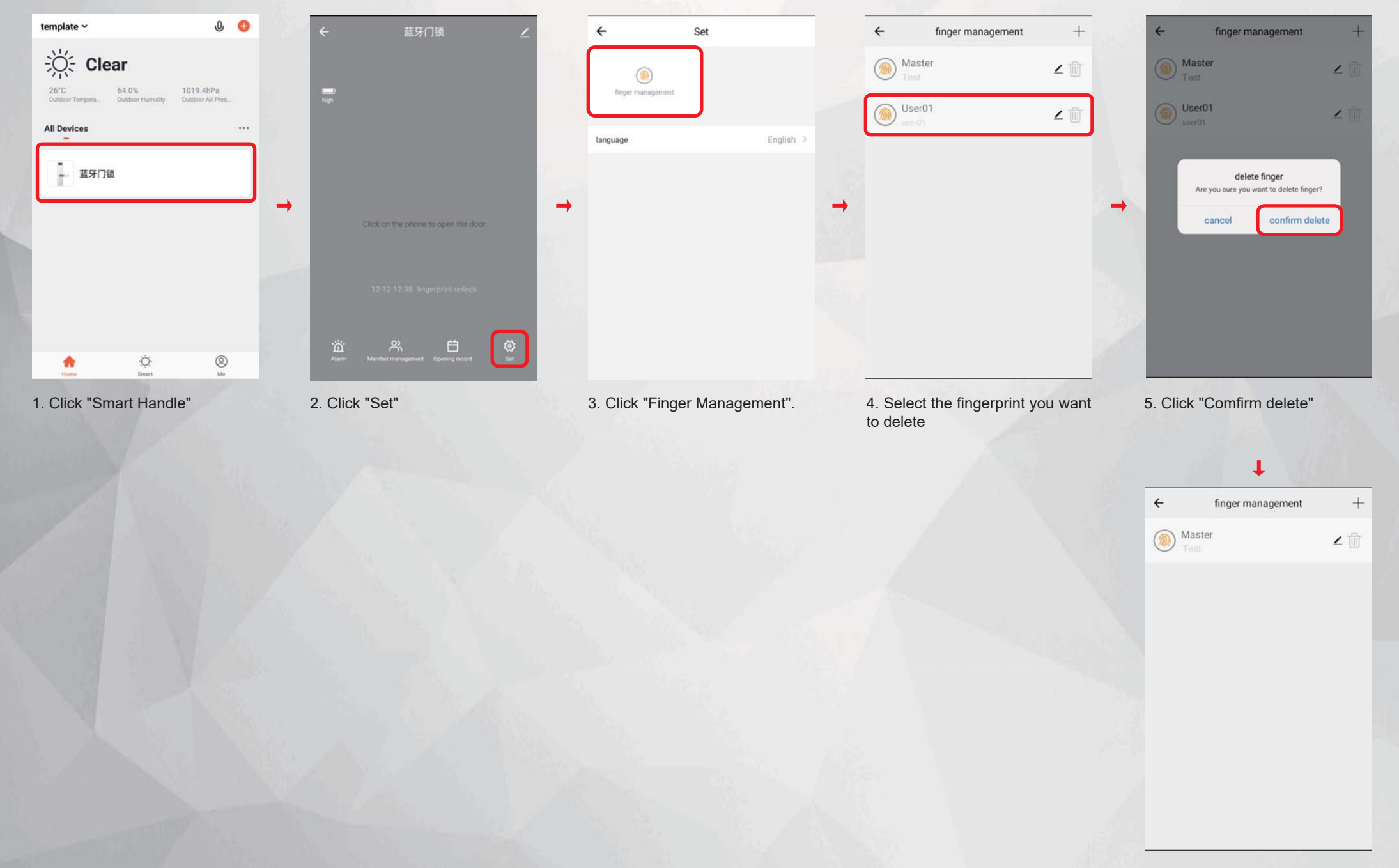

6. Delete successfully.

### Delete Smart Handle on Tuya (Back to Default settings)

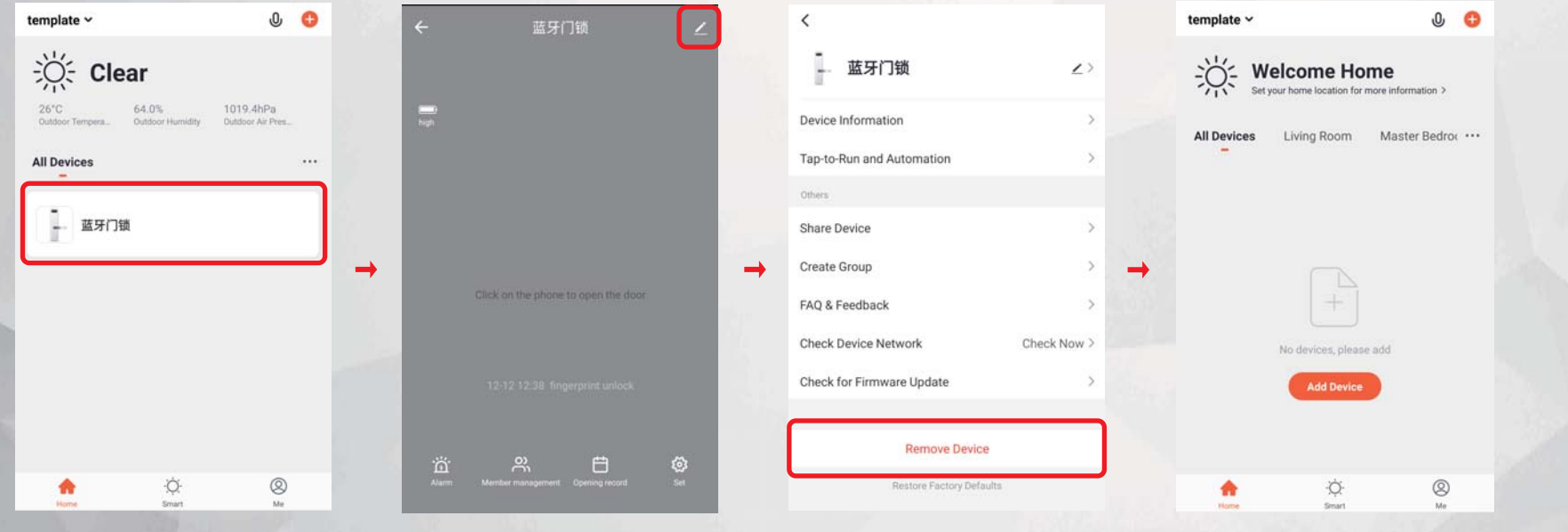

1. Click "Smart Handle"

- 2. Click on the top right corner to modify Icon.
- 3. Click "Remove Device" and then Confirm Delete.
- 4. Smart Handle is removed, and is restored to the default settings.